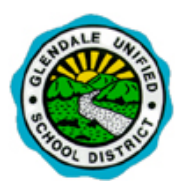

## **ParentConnection Access**

Q ParentConnection is GUSD's web portal designed to give parents/guardians more access to their students' educational information – schedule, grades, attendance, transcript, health information, etc.

In order to access Q ParentConnection, please follow the steps below:

1. Go to **parent.gusd.net** (No www required) ParentConnection The actual web address will appear as: ntConnection Login https://q.gusd.net/production/parentportal pin: If your email is on file with your contact information, Password: click on "**Need your Login Information**" Log In **Need Your Login Information?** • If not, simply visit your child's school site. .<br>District Links 2. Enter your 7-digit PIN #, your temporary password **GUSD** website (picked up in person by you at your student's school) **College Board** and then click on the Logon button. 3. In order to use the system, you will then be required to **Glendale Unified SD** enter your temporary password, a current email **ParentConnection Login Information** address and a new password in order use the system in **Account Name** John Doe the future. **PIN:** 1245398 Once you are logged into QParentConnection, use the information links on Note: Enter your current password for authentication to make any changes. the left side of the screen to access the information you need. **IMPORTANT: Current Password:** New Password must **Email Address:** An example of the information links found on the QParent Connection home be at least 5 characters New Password: page is provided below. **Not all links are available for elementary school**  in length. **Confirm Password: students.**  Submit Back + News Provides any school news, or links to the School Website Provides basic student information about your student. **Demographics** Once you enter your new password and confirm it Shows all contacts associated with student and their relationship. **Contacts** and click the **Submit** button you will receive the following message: Provides your student's classes/teachers. You can email teachers from this + Schedule screen. **Updates Complete**  Check your student's attendance. This information is updated + Attendance instantaneously. From this point on your new password must now be **Assignments** Allows parent/guardian to check their student's class assignments. This used to log into the system. option is only available for teachers who are using the online gradebook. Pulse Click on the "BACK" button to return to Parent Allows parent to have a "dashboard" overview of child's grades/attendance Submit **Back** + Marks Check your student's grades at each marking period. Connection. + Transcript Shows all grades recorded in the student's permanent transcript. Additional links can be found on the Shows the current graduation/promotion requirements for secondary ParentConnection home page. They are: **Grad Rqmnts** schools and your student's progress in meeting those requirements. My Account | Email Notifications | Help | About | Sign Out The **Account** link allows you to change your Password and Testing Shows all District and State test scores that your student has taken. Email Address. **Email Notifications** link allows you to subscribe to various notifications. The **Help** link gives **Health** Shows all Health related information that has been entered into the system. further in depth information about the system. The **About** link provides version number of the system. Use the **Sign Out** link to properly exit the system.

- **1. When going to the Glendale Unified School District Parent Connection portal, enter parent.gusd.net in the address bar.** 
	- a. This will take you to the correct Glendale Unified page.
	- b. Please note that you see the GUSD Logo
	- c. Also note that you see "Welcome to the Glendale Unified School District"

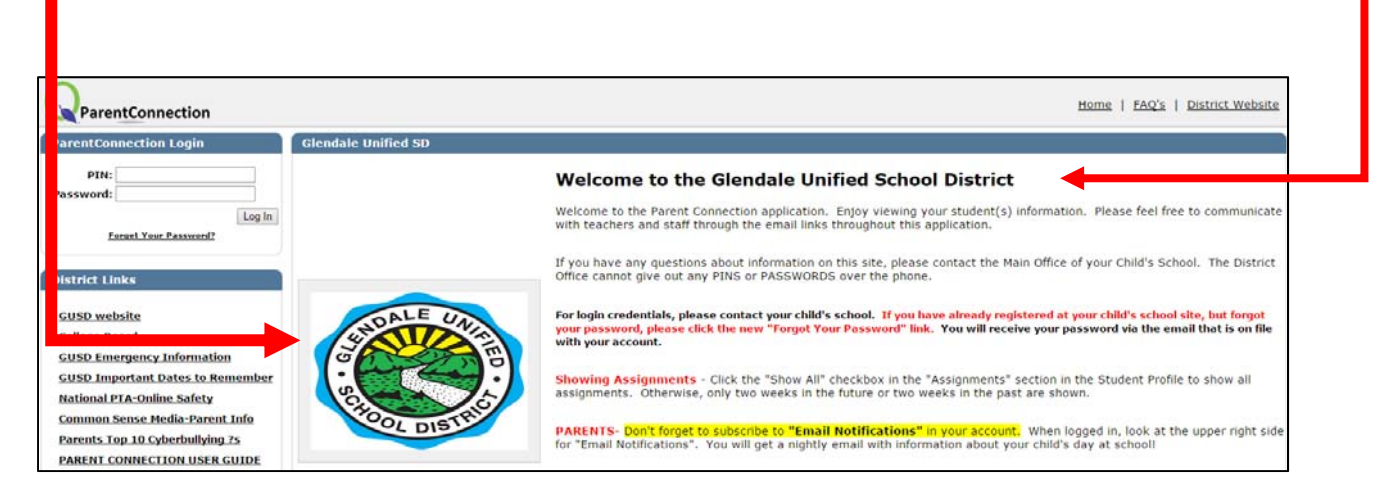

- **2. Once successfully logged into GUSD's Parent Connection portal you have some Account Options:** 
	- a. "My Account" allows you to change your password, and update your email address
	- b. "Email Notifications" allows you to subscribe to nightly email updates for Secondary Parents on Attendance, Assignments, and Report Cards. For Elementary Parent on Attendance and Report Cards.

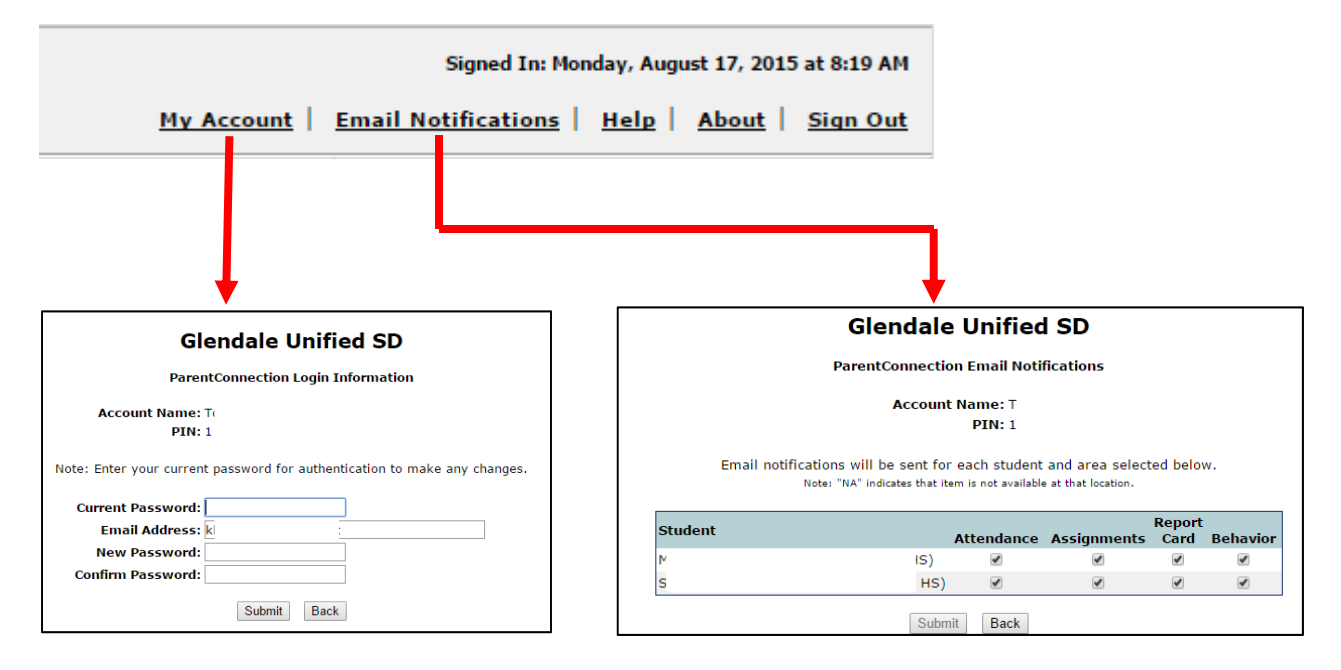

3. **PARENTS OF SECONDARY STUDENTS** – You can download a copy of your student's report card by clicking on these links depending on the Term that is available. Log into Parent Connection, select your student, then select "Marks" on the left hand side:

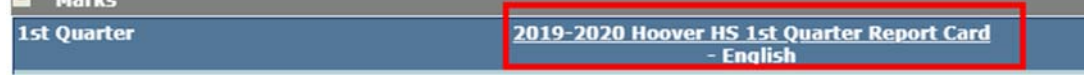

**El marco**